# ortho Express

Praxismanagementlösungen für

Kieferorthopäden

# dental Lexpress

Praxismanagementlösungen für Zahnärzte

> Import von **Laborpreisen**

> > aus CSV-Dateien

Stand: 7. März 2012

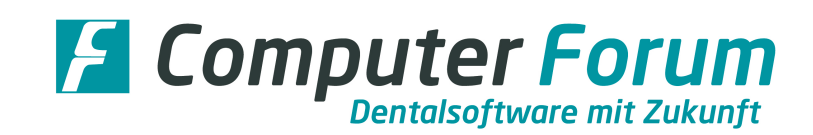

#### **Import der neuen BELII-Preise**

Für die Nutzung der Importfunktion, müssen die einzelnen KZV´en die aktuellen Preise als CSV-Dateien zu Verfügung stellen.

Dieses ist zurzeit für folgende KZV-Bereiche möglich:

- o Baden-Württemberg
- o Bayern
- o Berlin
- o Brandenburg
- o Hessen
- o Niedersachsen
- o Nordrhein
- o Rheinland
- o Rheinland-Pfalz
- o Sachsen
- o Sachsen-Anhalt
- o Thüringen

Der Import der Laborpreise erfolgt über das Programm BEL/BEB Laborpositionen über die Funktionen Preisänderung und Import von BEL 2 Preisen.

Haben Sie die Funktion aufgerufen, bekommen Sie entweder die Anzeige zum Import von einer Preisliste oder zum Import von zwei Preislisten.

Die meisten KZV-Bereiche stellen eine Liste zur Verfügung, da sie für Ersatz- und Primärkassen identische Preise nutzen.

Einzelne KZV-Bereiche z. B. Hessen nutzen getrennte Laborpreislisten, hier muss das Programm beim Import die Preisliste entsprechend getrennt übernehmen.

Bildschirmanzeige für KZV-Bereiche mit einer gemeinsamen Preisliste für Ersatz- und Primärkassen:

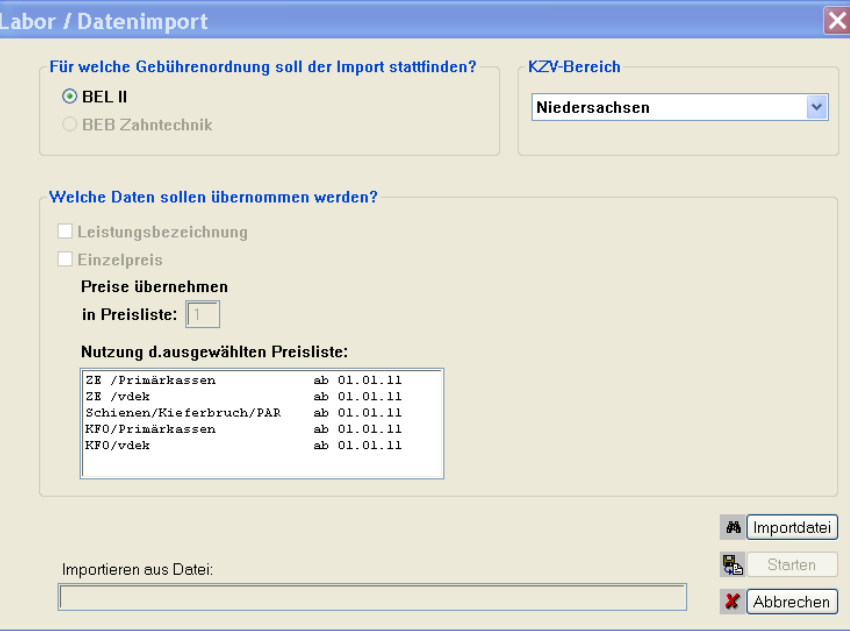

An der Bedienung der einzelnen Funktion hat sich nichts geändert. Das Importieren der Laborpreise erfolgt so, wie es im letzten Rundschreiben beschrieben wurde.

Bildschirmanzeige für KZV-Bereiche mit getrennten Preislisten für Ersatz- und Primärkassen zurzeit nur bekannt für den KZV-Bereich Hessen:

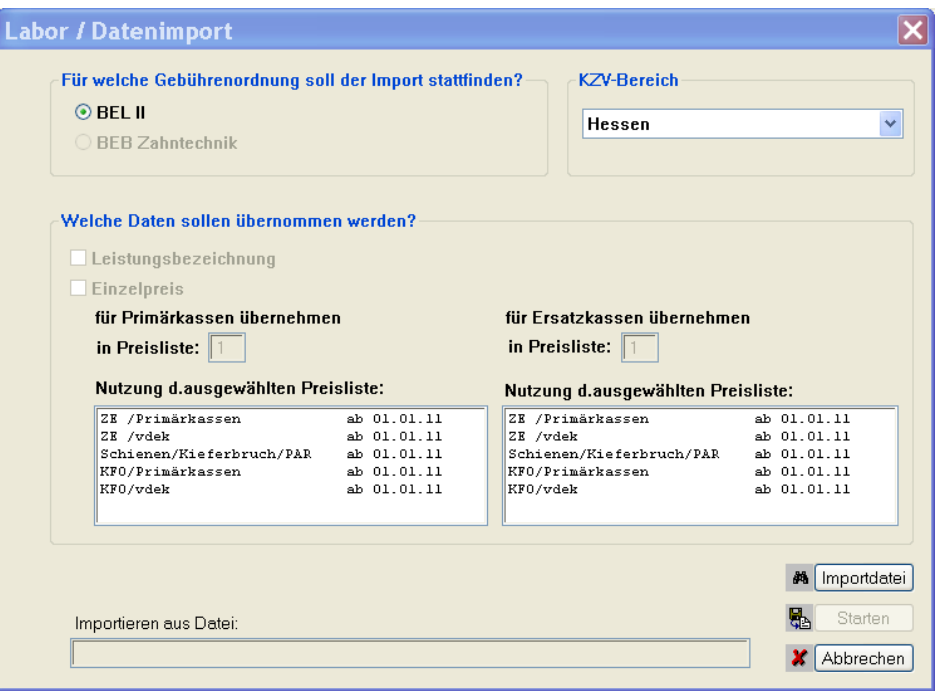

### **Bildschirmerläuterung:**

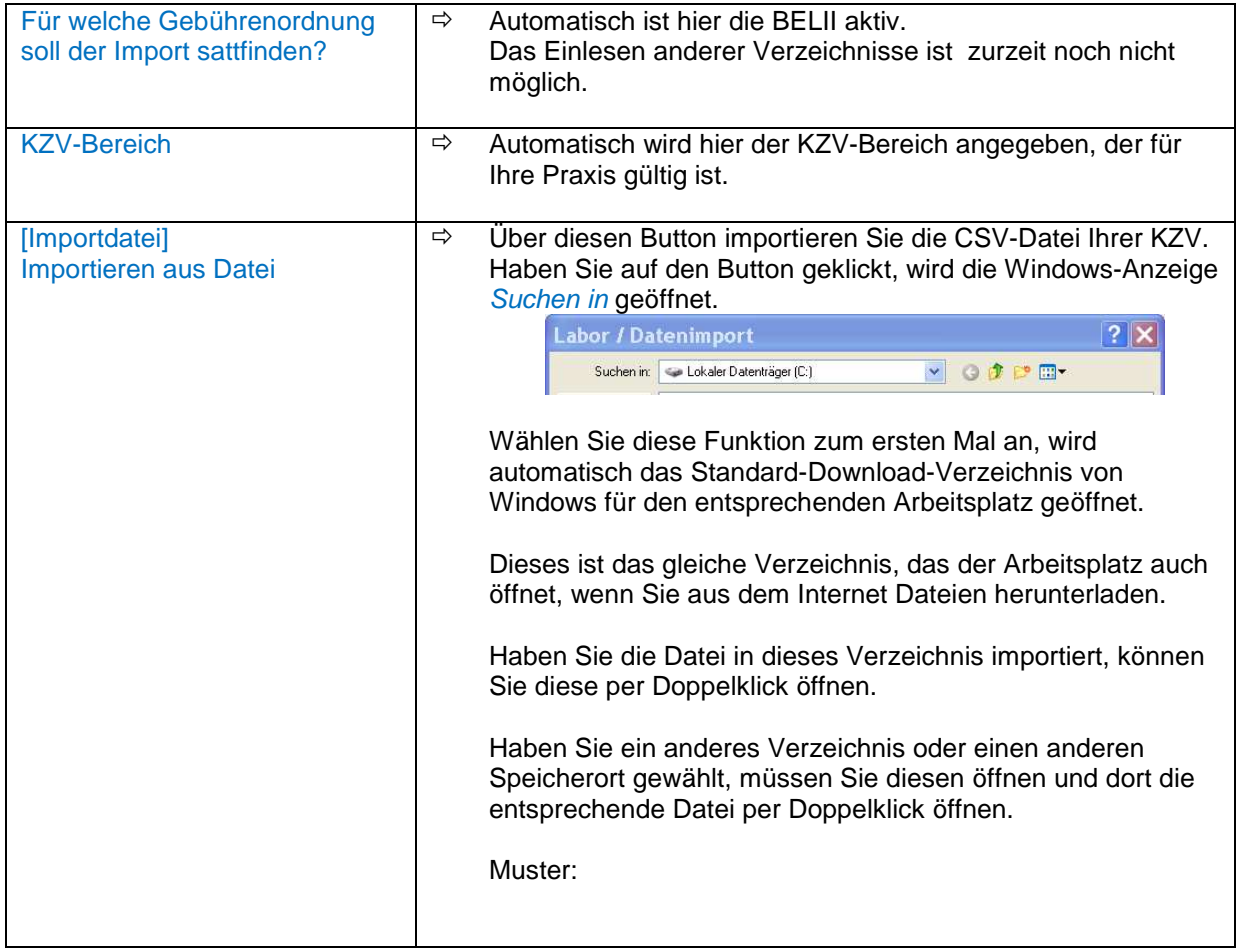

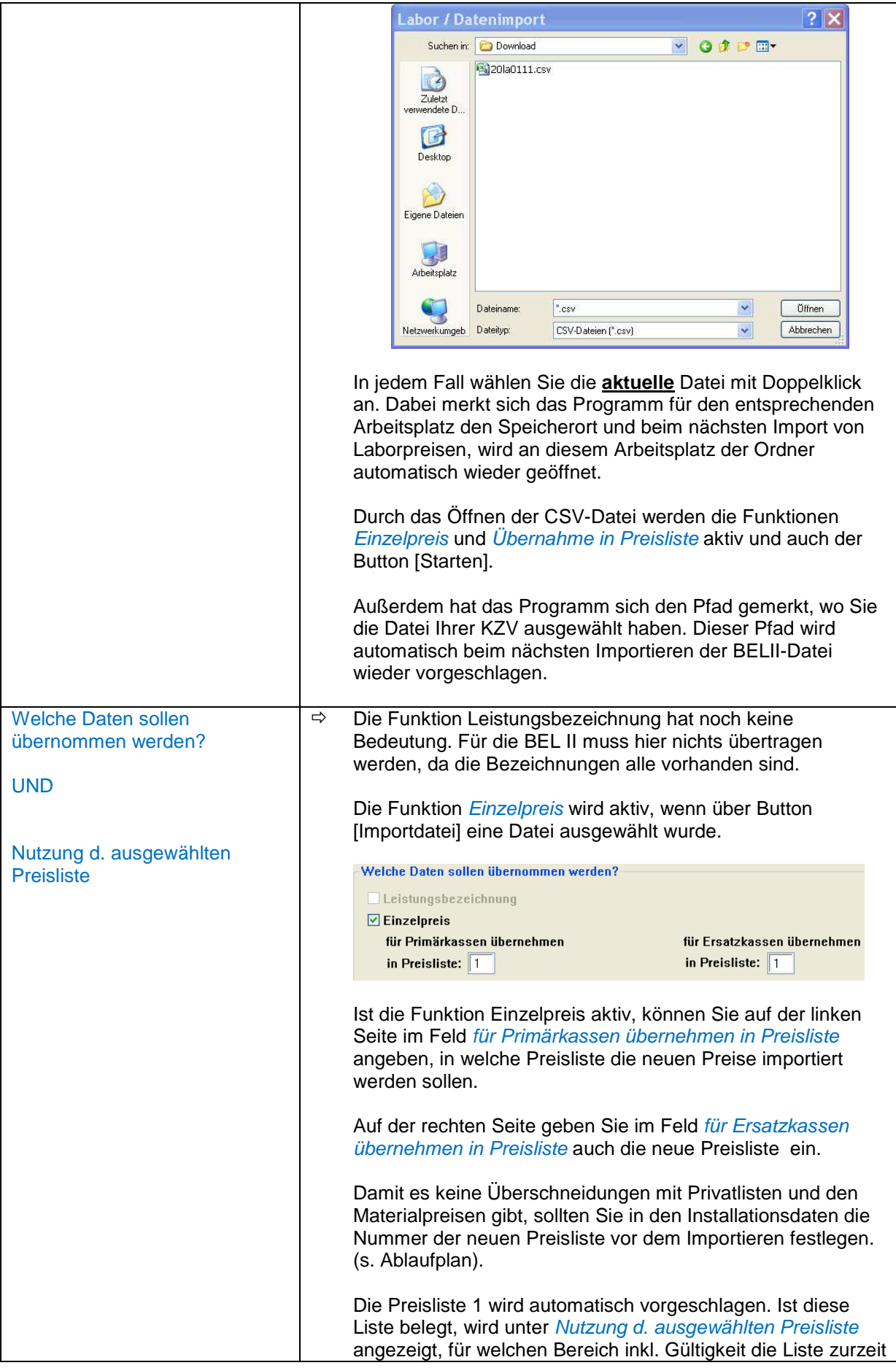

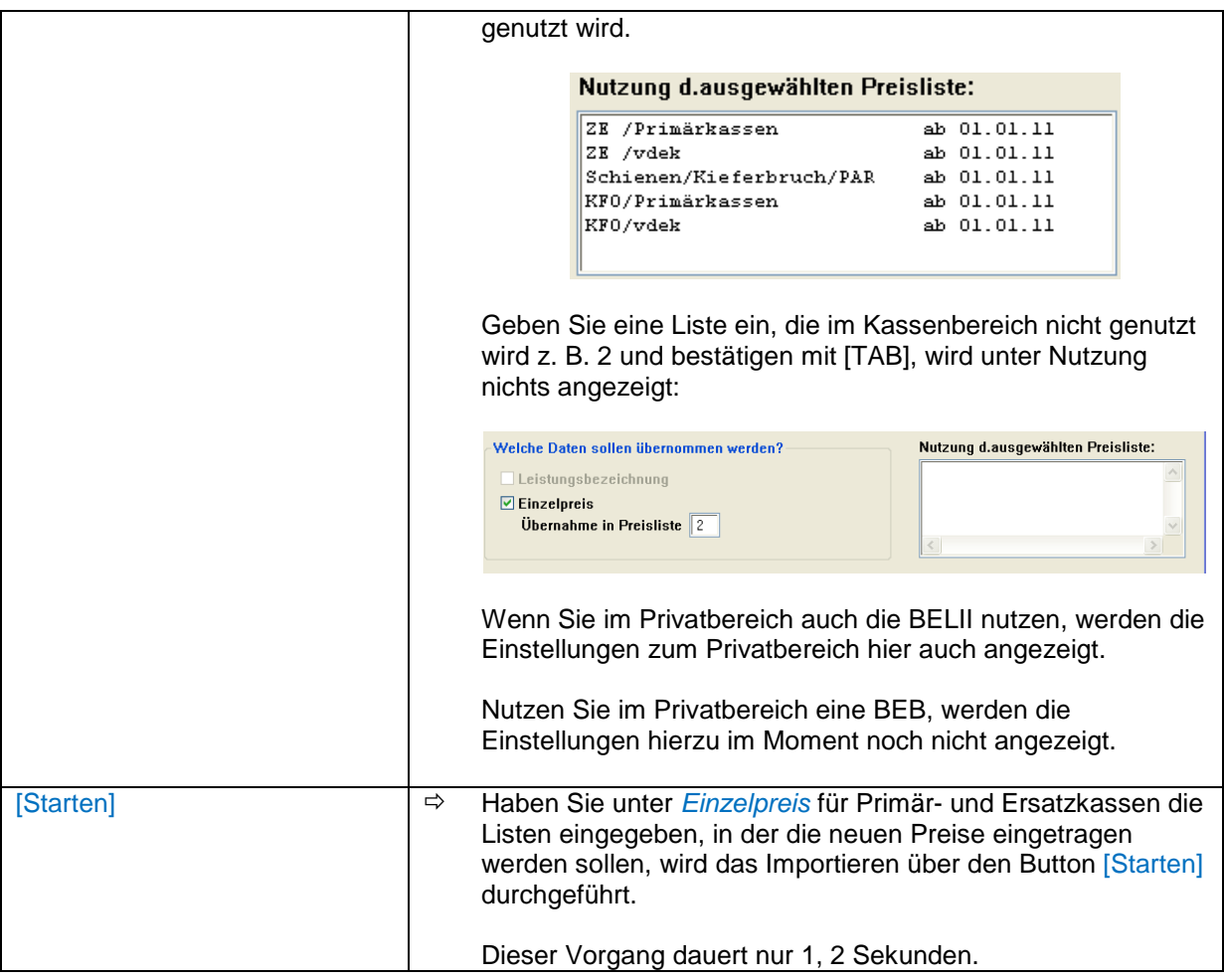

## Hinweis für Praxen aus dem KZV-Bereich Bayern:

Wenn Sie die Datei mit den Laborpreisen von der Internetseite Ihrer KZV herunterladen achten Sie bitte darauf, dass es getrennte Dateien für ZE und KFO gibt. Bitte laden Sie die Datei runter, die Ihrer Praxis entspricht.

#### **Ablaufplan zum Anlegen einer Preisliste und zum Importieren einer KZV-CVS-Datei:**

- 1. Sie wählen im Programm BEL/BEB (Laborpositionen) die Funktionen Installation und Preislisten an. Tragen Sie im Feld Prothetik ab und/oder KFO ab zunächst ein, ab wann die neuen Preise gelten.
- 2. Übertragen Sie dann die unter dieser Spalte stehenden Preislistennummern in die Spalte "alte Preise".
- 3. In der Spalte Prothetik ab bzw. KFO ab geben Sie nun eine neue Preislistennummern ein, die hier noch nicht belegt ist. Existieren in Ihrem KZV-Bereich unterschiedliche Preislisten für Primär- und Ersatzkassen, müssen Sie hier auch unterschiedliche Listen anlegen.

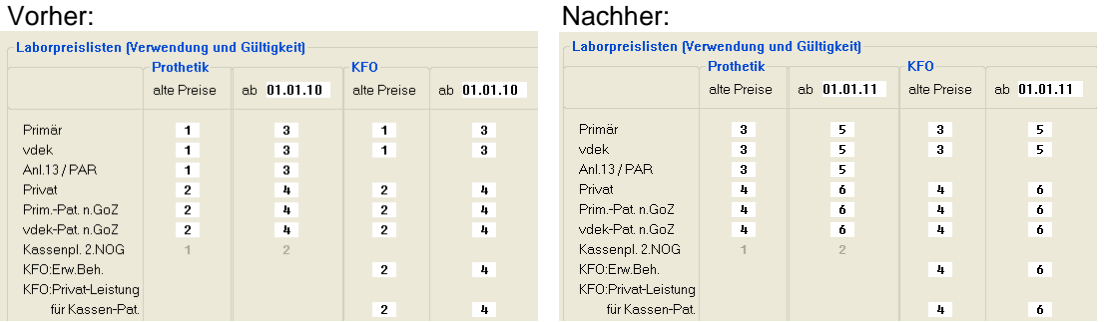

- 4. Für die Eingabe der Preise wählen Sie unter Preisänderung die Schnellerfassung an (s. nächste Seite) oder Sie wählen den hier beschriebenen Import von BEL II Preisen an.
- 5. Klicken Sie auf den Button [Importdatei] und wählen über Doppelklick die Datei Ihrer KZV an, die sich in einem Unterordner auf Ihrer Maschine befindet oder auf einem Datenträger.
- 6. Im Feld Übernahme in Preisliste geben Sie die Liste ein, die Sie in den Installationsdaten neu eingetragen haben. In unserem Beispiel wäre das die Nummer 5.
- 7. Klicken Sie auf [Starten]. Die Preise werden übernommen. Es geht sehr schnell.
- 8. Zum Schluss müssen die Materialpreise für den Kassenbereich noch in die neue Liste übertragen werden. Dazu wählen Sie unter Preisänderung die Funktion Material an.

Geben Sie im Feld alte Preisliste die Nummer ein, wo sich bisher die alten Preise bzw. die Materialpreise für Kasse befanden. In unserem Beispiel ist das die Nummer 3.

Im Feld neue Preisliste geben Sie die Liste ein, die Sie für Kasse neu angelegt haben. In unserem Beispiel ist das die Nummer 5.

In allen weiteren Feldern nehmen Sie keine Änderung vor.

Klicken Sie auf [OK]. Die Materialpreise der Liste 3 werden zusätzlich kopiert in Liste 5.

Wiederholen Sie diesen Vorgang, wenn Sie bei den BEL2-Preisen unterschiedlichen Listen für Primär- und Ersatzkassen angelegt haben.

9. Damit ist die Preisänderung für den Kassenbereich beendet. Für Privat ändern Sie die Preise wie bisher.